# PAGE EDITING

## **LOG IN**

Before you can edit or add pages, you need to log in to the site. It's in the upper right-hand corner of the site on all pages. Use the same username and password you use to log into your computer.

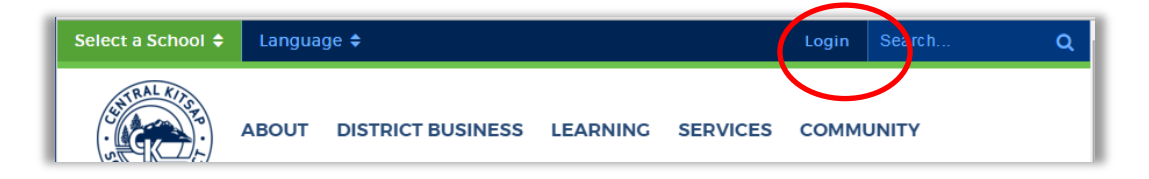

Please be sure to follow our web design and style guides when editing and adding pages. You can find these on ckschools.org. Under the Career & Staff tab, click on Staff Resources. On the left-hand side of the page, you'll see a link to Web Editing. The guides and other tip sheets are at the top of this page.

You can only edit pages that you have permission to edit. If you think you should have the ability to edit a page, but cannot, please talk to Angela Dice. We can add you to the permission list. You'll know you have permission to edit a page when you see this black toolbar (or something like it) at the top of your browser:

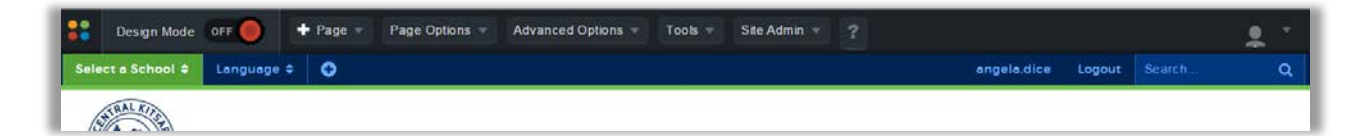

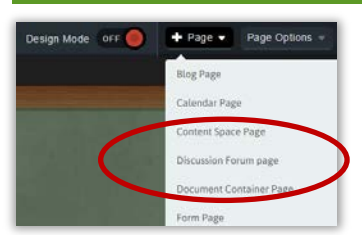

You can only add pages to pages that you have permission to edit. You will mostly use Content Space pages. This page type gives users the ability to add text, tables, pictures, videos, hyperlinks and more.

Go to the + Page menu and select Content Space Page. Name your page in the title and follow the instructions on the next page to edit content.

## **OPENING EXISTING PAGE**

Navigate to the page you want to edit. Click the Design Mode button in your toolbar. It will turn green.

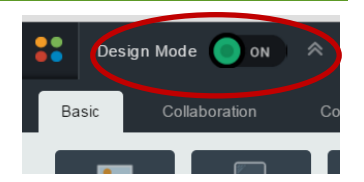

You'll see a red box around the content of your page, this is a portlet. Some pages have multiple portlets. Most pages have a "Content" portlet. Hover your mouse

over the red box, and you'll see the label of your portlet appear in black. Click the pencil icon to the right to begin editing. If you see a "Page locked" message, someone else may be editing it or accidentally left it open.

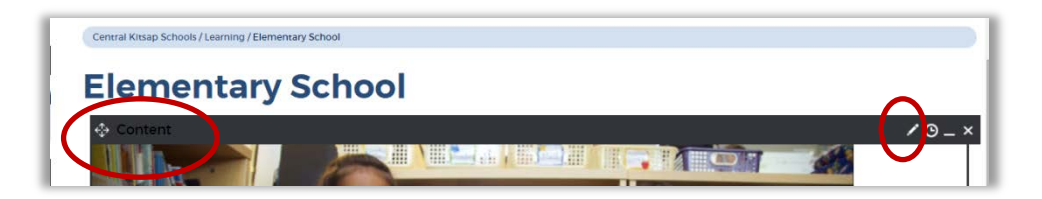

# **ADDING A NEW PAGE**

## **EDITING PAGES**

You will be routed to another page that is divided into three main headings:

#### **Page Properties**

The Page Properties section allows you to change the title of a page on the website. Simply type in the new name of your page in the Title field and the system will automatically update the Name on the page.

#### **Page Content**

The Page Content section contains SharpSchool's WYSIWYG (What You See Is What You Get) Editor. The buttons are similar to the buttons in Word. Subsequent pages have a table describing what each tool does. We have separate tip sheets on adding photos and adding documents.

#### **Page Administration**

The Page Administration section contains user specific information on the page. This section is divided into 6 main components:

- **Page owner:** the primary person in charge of a page. Any follow-up tasks will be sent to this user.
- **Last Modified:** shows when the page was last edited.
- **Release schedule**: allows you to schedule when the page is visible to other users. Expiry date sets a date to archive a page so it's no longer visible to the public.

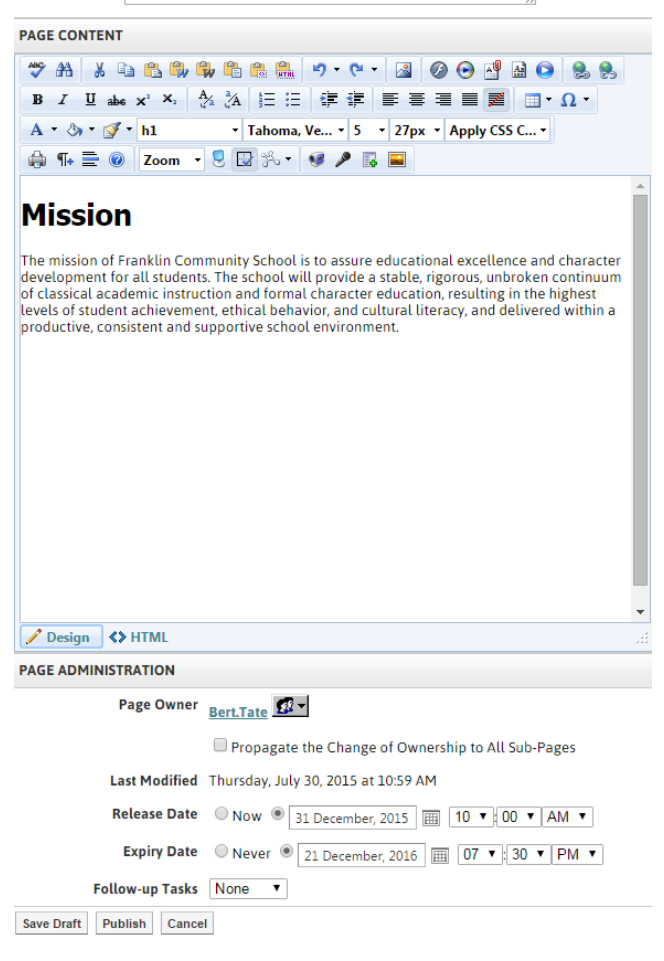

• **Follow-up tasks:** Page Owners can schedule reminders for specific pages. Click on the Review option in the dropdown menu and selecting a date. On the scheduled date, the system emails the page owner. Similarly, by clicking on Archive in the dropdown menu page owners can schedule specific pages to be archived on the site on a specific date. Archived pages can be retrieved/unarchived.

Save Draft Publish Cancel **PAGE PROPERTIES** 

**Summary** 

Title Our Mission Name our mission

- **Approval Notes:** We may choose to apply approval workflows to pages. In such a scenario, changes made by the content author, or page owner, are not made live on the site unless it is approved by a designated individual or individuals.
- **Publishing a page:** After editing your page using the WYSIWYG editor, you will have three options**:** 
	- o **Save Draft**: saves all the changes made to your page but the changes will not yet appear (or be made live) to visitors of the page. This allows you to keep working on the page over multiple sessions and reveal the changes only when you are ready.
	- o **Publish**: make your changes live immediately.
	- o **Cancel**: discard all the changes.

# **PAGE CONTENT TOOLS**

Depending on which site you're on and what type of page you're on, not all of these tools may be available.

Here are what some of the tools in the WYSIWYG Editor do:

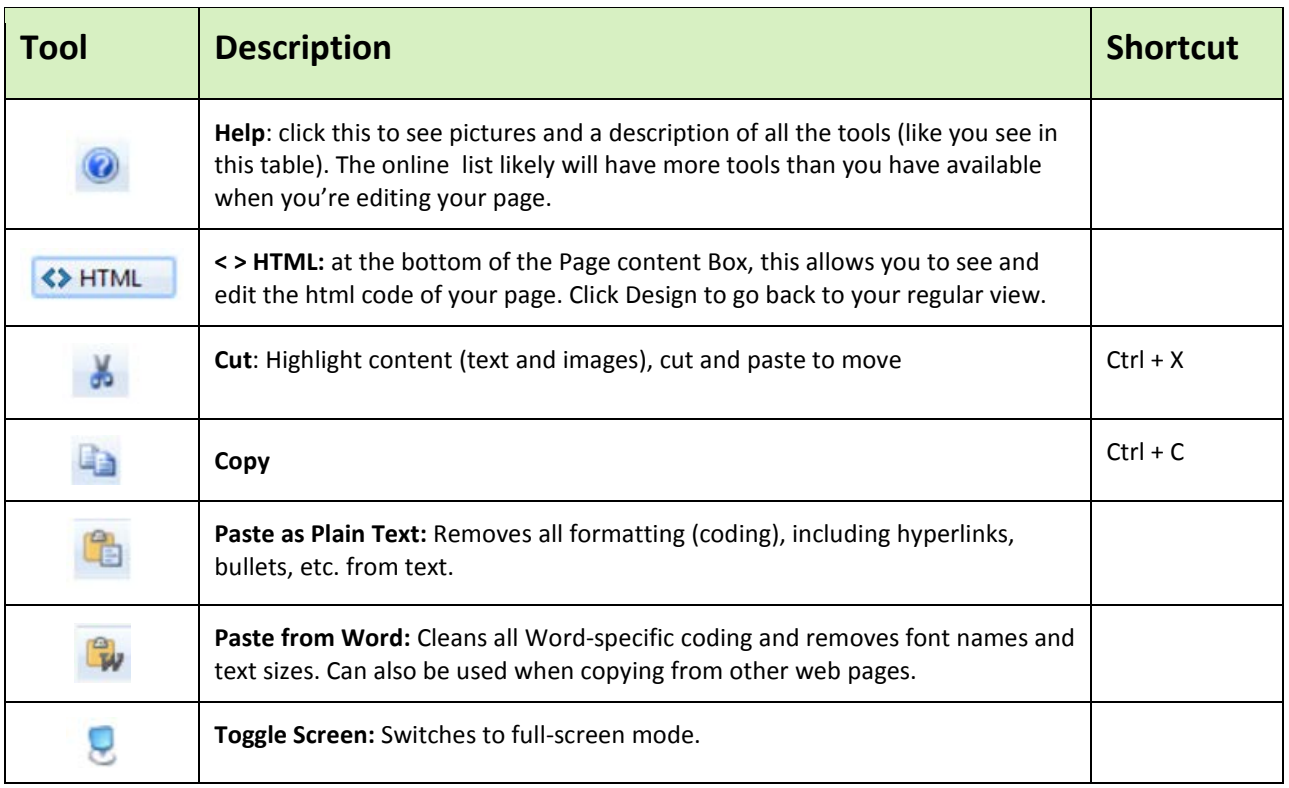

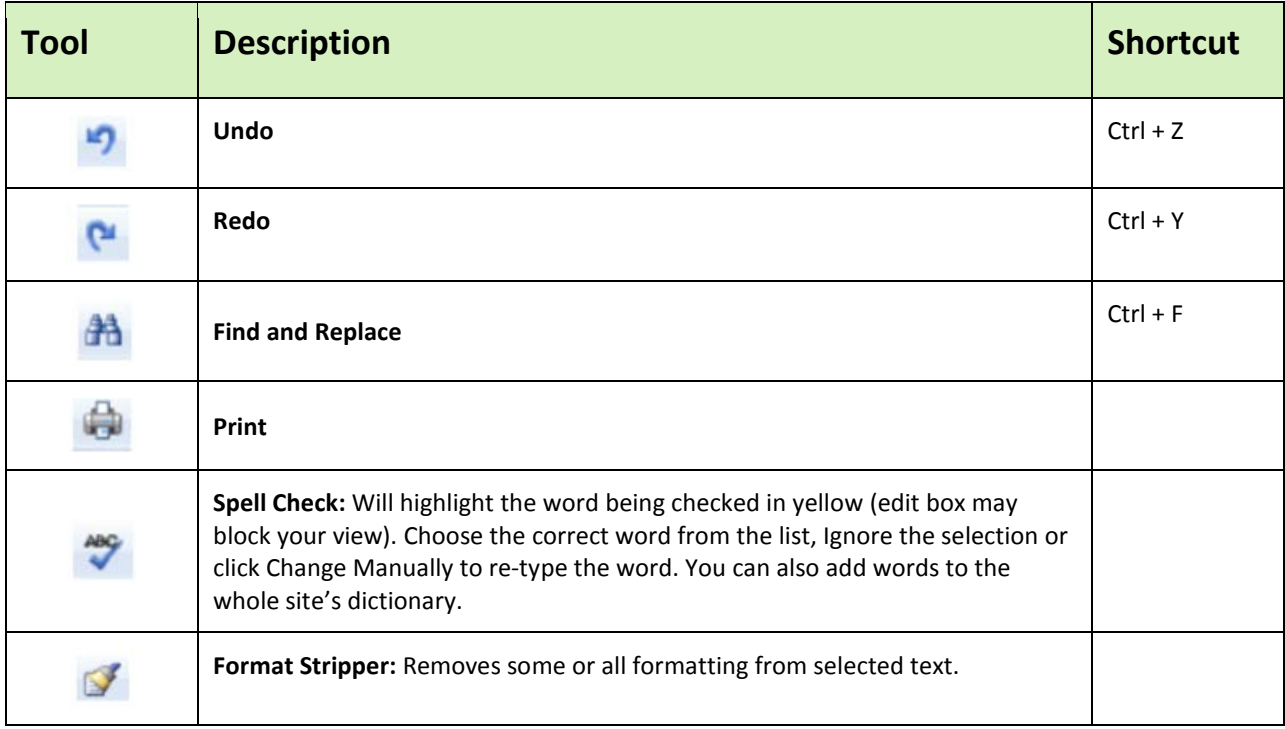

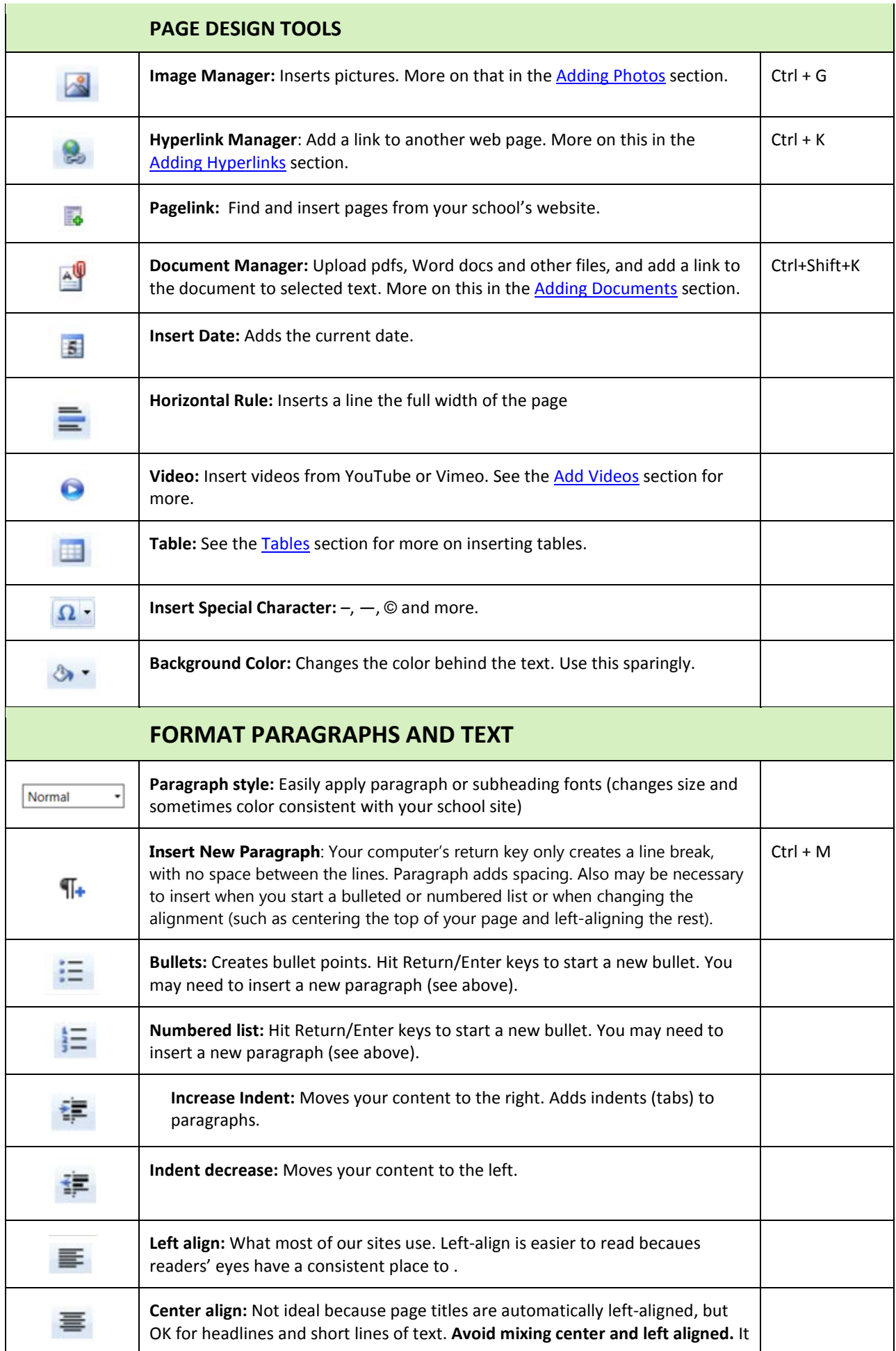

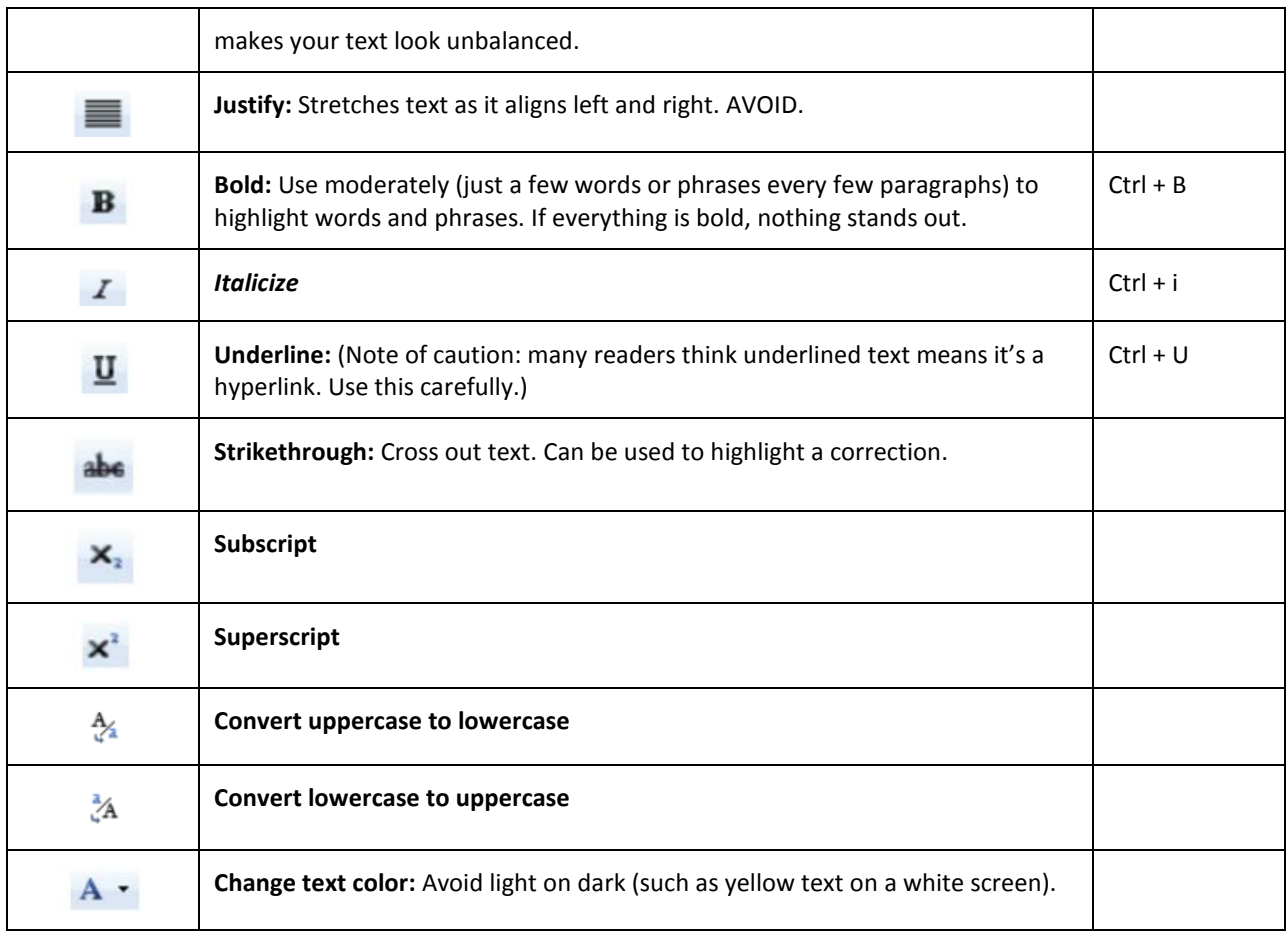